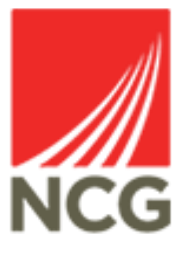

## iTrent **-** Close Sickness Absence User Guide

Updated 28/10/2022

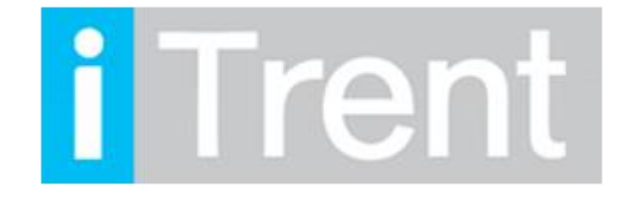

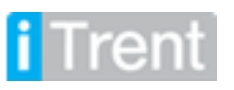

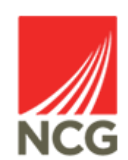

When a colleague contacts to say that they are are unable to attend work through sickness absence, this needs to be recorded in iTrent. Open iTrent People Manager through the link on the Intranet homepage.

If you are accessing iTrent when on campus or connected to the VPN, you will now be automatically logged in via single sign on.

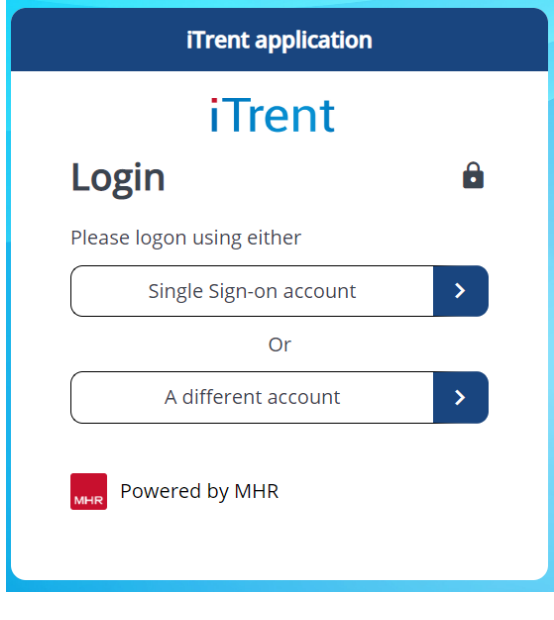

Click on People from the main screen.

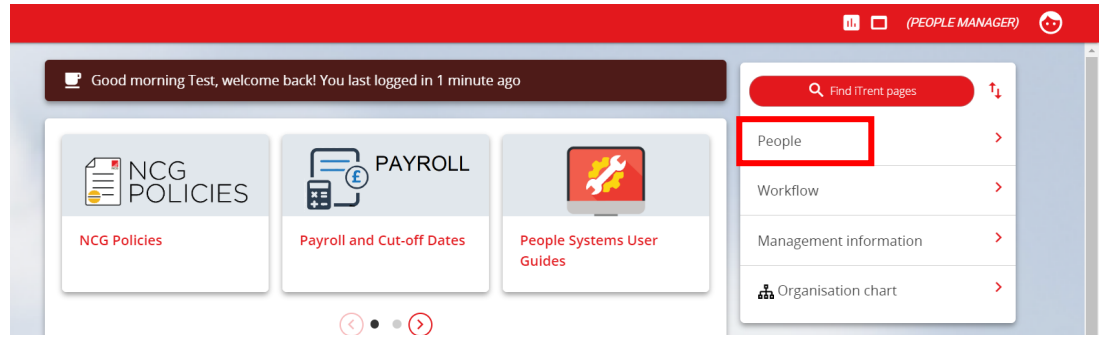

The Holiday Summary page is one of the most commonly used links within Itrent. This is where People Managers can view their reportee's previous and future holidays as well as how many hours are remaining in their entitlement.

To view the holiday summary page in Electric please follow the instructions below:

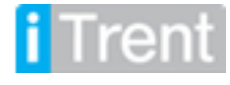

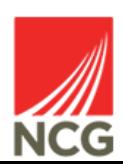

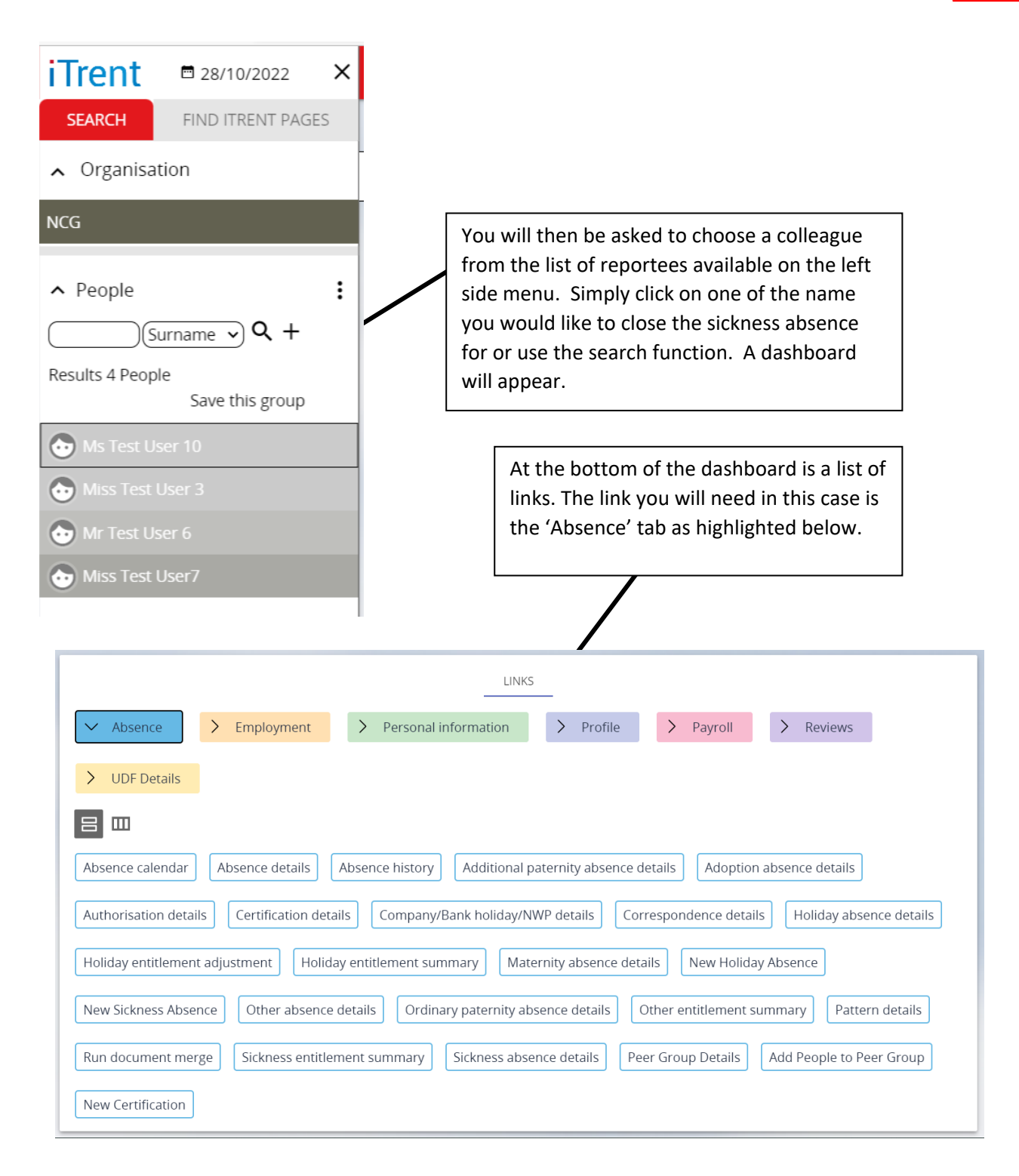

You should then find an option for View Sickness Absence details

This will take you to the screen where you can close the sickness absence – there should be an open sickness absence record in iTrent as this should have been created on the first day of absence.

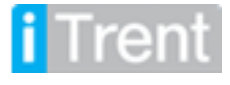

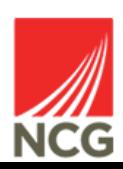

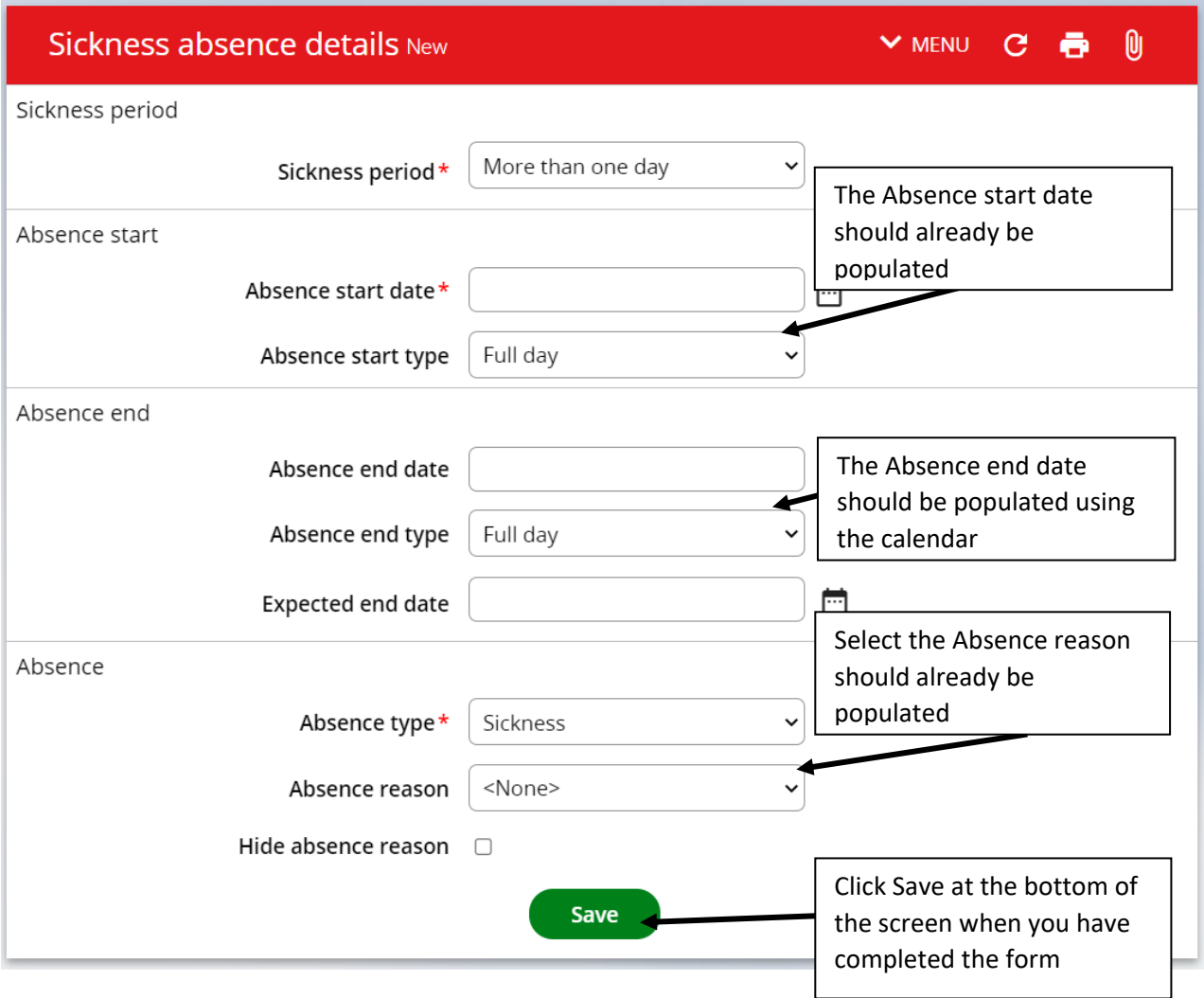

You should then be presented with an information message telling you that the updates have been made.

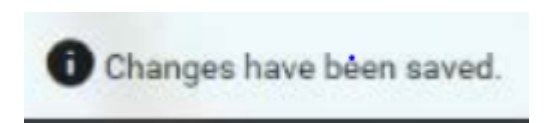

Any queries please contact the HRMIS team a[t NCGRP.HRMIS@ncgrp.co.uk](mailto:NCGRP.HRMIS@ncgrp.co.uk)

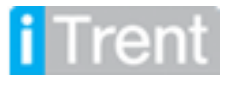

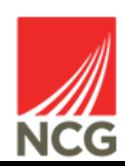

4